## ビジネスバンキングワンタイムパスワード利用方法

#### ●利用申込

事前に、けんしんビジネスバンキングの新規申込をいただいた店舗窓口でワンタイムパスワードの認証開始申込を 行ってください。登録手続完了後、ご登録いただいたメールアドレス宛のEメールとあわせて申込店舗より手続完 了のご連絡をいたします。

#### ●事前準備

- ・ ワンタイムパスワードの生成には、現在の日時情報を使用しますので、スマートフォンや携帯電話の日時が正 確かどうかご確認ください。
- ・ ス マ ー ト フ ォ ン や 携 帯 電 話 に 迷 惑 メ ー ル の 設 定 を さ れ て い る 場 合 は 、「 @kenshinbank.co.jp 」、 「@otp-auth.net」のドメインを受信可能にしてください。

## ■ワンタイムパスワードアプリのダウンロード

ワンタイムパスワードをスマートフォンや携帯電話で作成する機能(ソフトウェアトークン)の発行申請を行い、 その後ワンタイムパスワードアプリをダウンロードします。

## 手順1 ワンタイムパスワードトークン発行

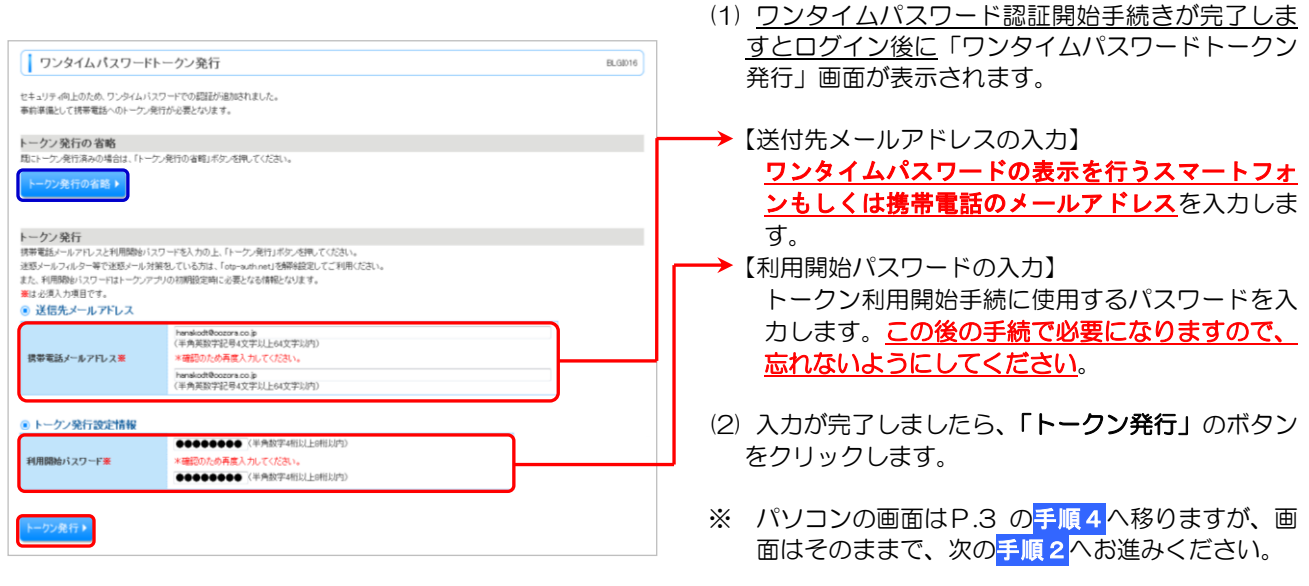

※ 既にトークン発行がお済みの場合は「トークン発行 の省略」ボタンをクリックします。

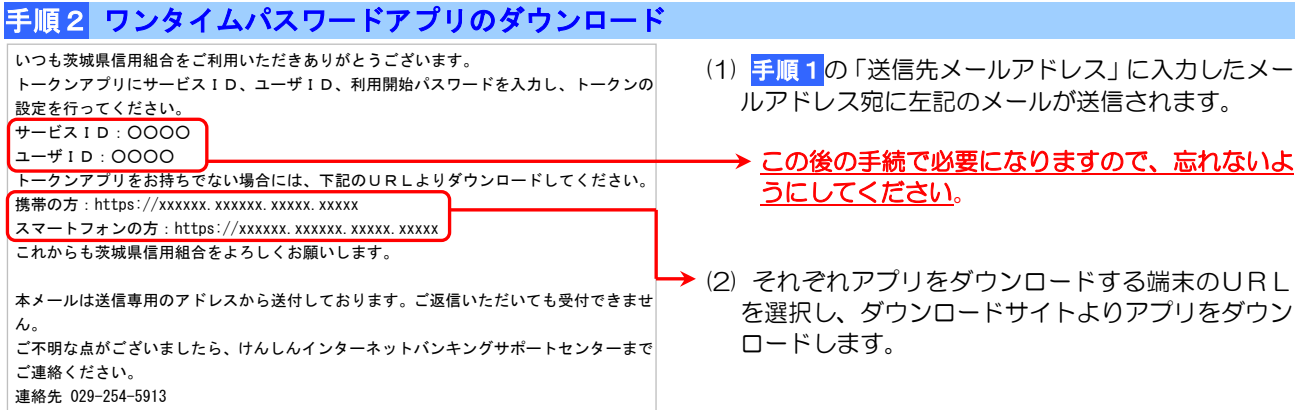

## ■ワンタイムパスワードアプリの初期設定

ダウンロードしたワンタイムパスワードアプリの初期設定を行ないます。

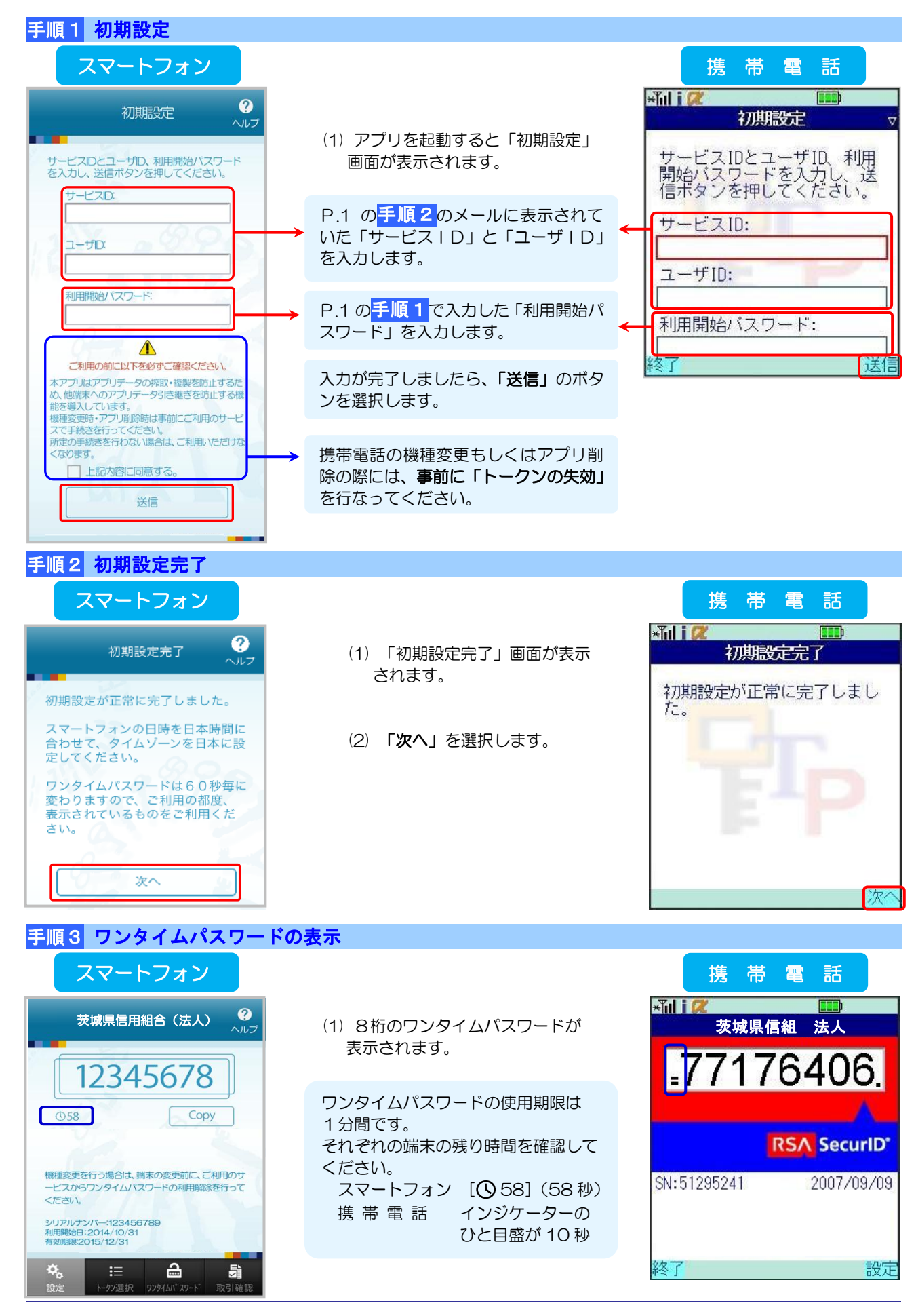

## 手順4 ワンタイムパスワード認証確認

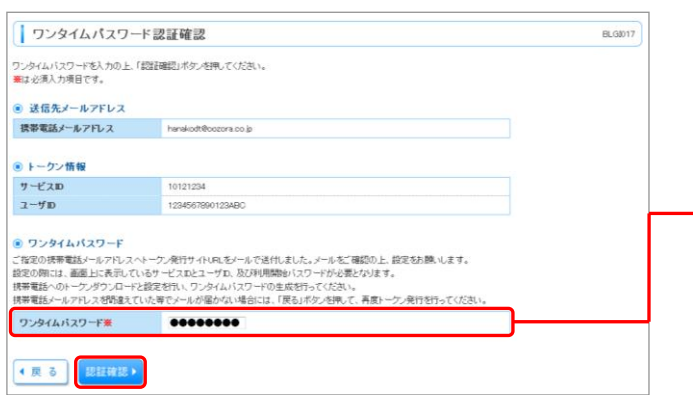

- (1) 「ワンタイムパスワード認証確認」画面が表示され ます。
- → ワンタイムパスワードアプリに表示されているワン タイムパスワードを入力します。
- (2) 入力が完了しましたら、「認証確認」のボタンをク リックします。

## 手順5 トップページ

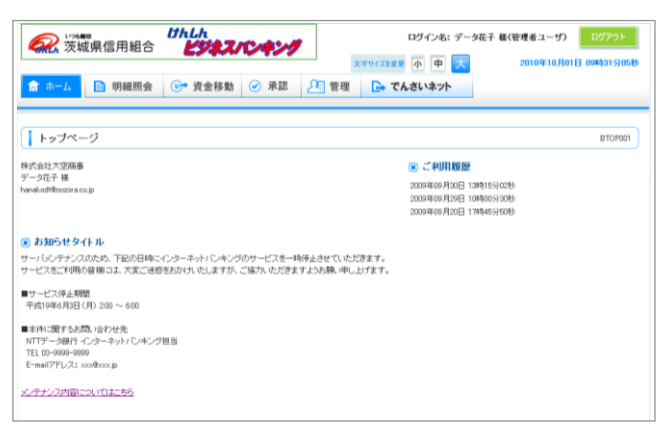

(1) 認証完了後、トップページが表示されます。 各種サービスをご利用ください。

#### ワンタイムパスワード用語説明

- 
- 
- 
- ·トークン : ワンタイムパスワードを生成する機能
- ・ソフトウエアトークン : スマートフォンや携帯電話でワンタイムパスワードを表示する機能
- ·ワンタイムパスワードアプリ : ワンタイムパスワードを表示する機能

# ログイン

# ■ログイン

### 手順1 当組合ホームページ

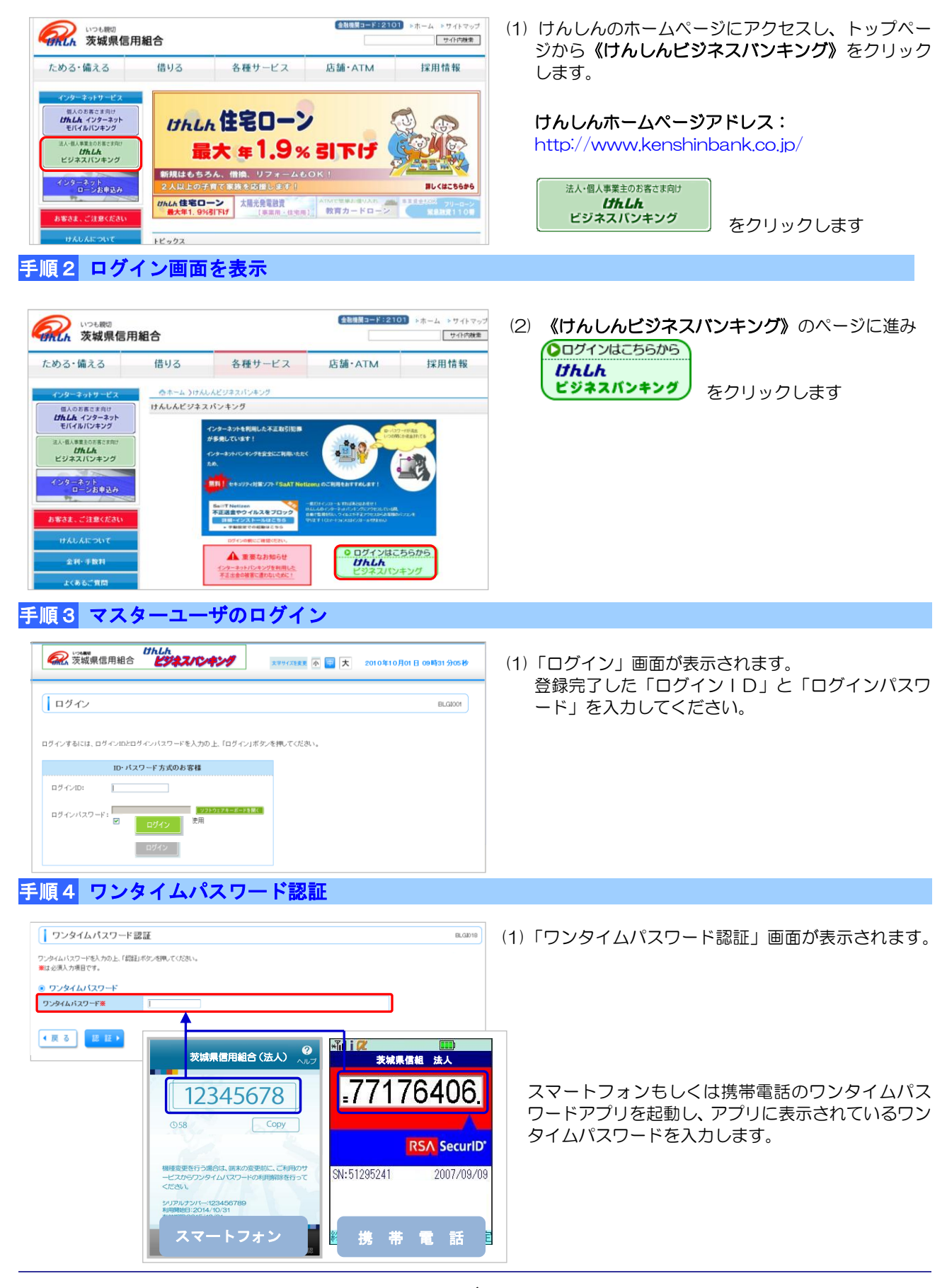

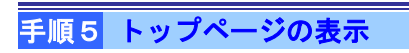

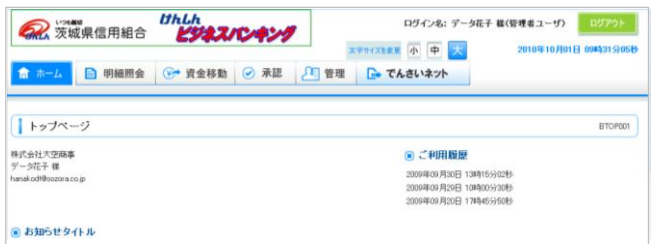

(1) 「ホーム(トップページ)」画面が表示されます。 〔お知らせ〕〔ご利用履歴〕〔未承認取引〕などが表示 されます。